**Fundamentals of Online Digital Media** 

# **Intro to WordPress**

# **What is WordPress**

Wordpress is a popular, free, open-source blogging system. It was started in 2003 by Matt Mullenwag and Mike Little. It allows bloggers to choose themes and add plug-ins to their sites. It also has the ability to add "pages," making it a more robust platform for Web development than Blogger or other blog platforms.

# **Wordpress.com vs. Wordpress.org**

The difference is basically with Wordpress.com, the servers and software are managed by the Wordpress people. With Wordpress.org, you install the files and manage on your own server. For a full list of benefits of each, visit http://support.wordpress.com/com-vs-org/.

# **Signing Up/Logging in**

Each person in class will have their own blog. Go to Wordpress.com. Click the big, orange "Get Started Here" button (you may use an existing blog if you already have one, or set up a new one for this class). You'll be asked to create a username and pw, provide an email address. Your username will be what's in the url for your blog (username.wordpress.com). Choose Create Blog (not Upgrade, only the free option). Use your username and pw to login at Wordpress.com on subsequent visits. You'll come to the main Dashboard where you can choose your blog (if you have more than one blog, you'll see it here). Choose your blog's dashboard.

On the Dashboard page, you'll see some stats and your options. Wordpress provides a lot of info that helps you control and manage your site.

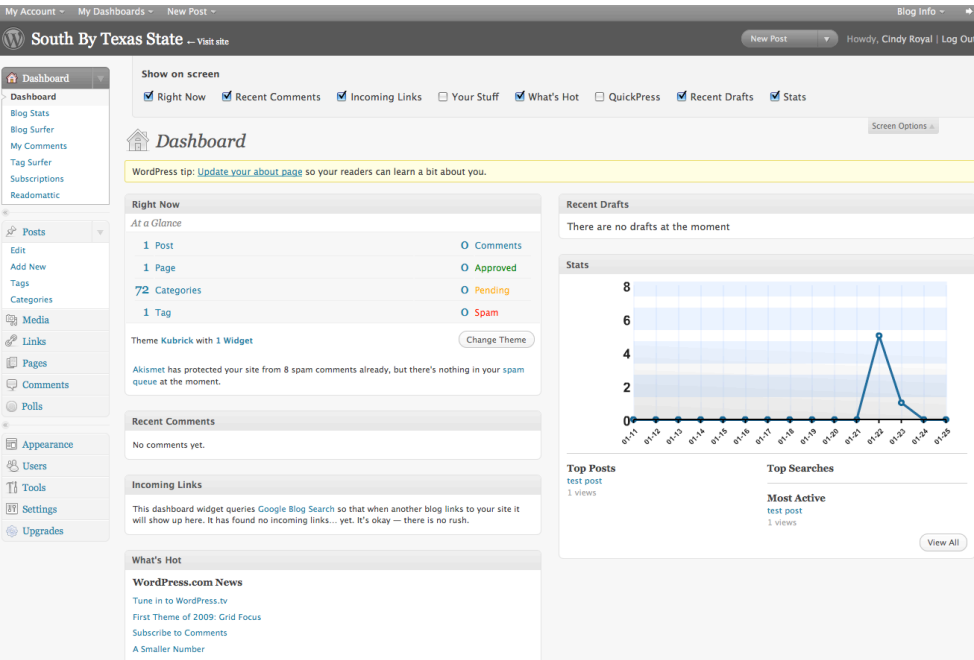

#### **Making a Post**

It's very easy to add a post. Find the section on the left that says Posts and click on Add New. It'll bring you to a form. It's that simple. Give the post a Title, use the buttons to format your post content. Make sure you add appropriate Tags (or possibly Categories) to the post with the boxes on the right. Leave the other settings.

Make sure you link to appropriate items using the Link icon. Use "Open Link in New Window" as the target.

You can work in Visual or HTML to make your post. You can use the Preview button to take a look at it before you Publish, Save Draft to save a copy before you Publish. When you are done with the post, Make sure you Publish (or Update for a previously published post).

You can use the More tag, if you have a long post and only want an excerpt to show on the main blog page.

Use only basic format tags (like paragraph, heading1, etc., so the format will be driven by the theme's CSS). Don't do anything crazy with colors unless you really need emphasis.

#### **Inserting media – photos and video**

*Use Upload/Insert buttons to insert media*. Images are easy. Simply click on the Add Media button, Select File and upload. You must click "Insert Into Post" for the image to be posted. Also, make sure you tag images with Alt Text.

A*dd Video.* Embed tags don't work. Click on the Add Media button, then the From URL tag. Paste the URL code into the box (i.e. http://www.youtube.com/watch?v=uHDavK5vaD4).

#### **Edit Posts**

You can go to the Edit Posts page to Edit, Delete or View a previous post, check its stats. You can also go to the Media Library, Link List and Comments to manage those entries.

#### **Adding a Page**

You can add a page to a Wordpress site, giving it more the feel of a regular Web site than an average blog. Consider what your sections should be and create several relevant pages. To create a new page, from the Dashboard, find the Pages button on the left and Choose Add New. Give it a title and some content. The new page will show up on as a navigation item on the site. You can adjust the Parent, Template and Order of the page on the right.

You can edit a page, by selecting it on Edit Pages.

### **Adding a Theme**

Themes are the first stop in adding customization to the site. Under Appearance, choose Themes. Pick a theme has just the basic layout that you want. You can sort the themes based on the different tags or filters depending on what you need.

#### **Widgets**

Wordpress gives you lots of Widgets to add to the site. Under Appearance, click Widgets, and drag desired widget to sidebar. Go through and see which might be relevant. RSS feeds, Search form, Tag Cloud, Archives, Flick, etc. Edit. Fill out the information required by the box.

#### **Backgrounds**

Change color or upload a new image.

# **Custom Design**

You don't need to worry about this unless you already know CSS. For a small annual upgrade fee, you can edit CSS, either by editing the existing theme's stylesheet or creating a completely new one. You can not edit the html of your theme. Your stylesheet will be loaded after the theme stylesheets, which means that your rules can take precedence and override the theme CSS rules. The Sandbox theme is recommended for those who would prefer to start from scratch.

We can always go back to the themes CSS by removing our custom CSS. But, make sure to keep a copy of working CSS, in case we need to get back to a certain point. This will be a time consuming process and we'll need to make some decisions about the design and layout of the site before we Edit CSS.

#### **Custom Menu**

This allows you to create a custom menu of links, pages or other items. This can be in addition to your theme's menu.

#### **Mobile Options**

You can also choose to have your blog optimized for mobile phone or iPad.

#### **Settings**

General – Change Blog Title and Tagline, Timezone, Date Format etc. Writing – Size of Post Box, Default Categories Reading – Front Page Display, # Posts on Front Page, Syndication options Discussion – default settings, moderation, blacklist Media – sizes